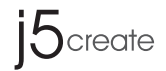

## **ScreenCast**

**Wireless Display Adapter (JVAW54/56)** 4K Wireless Display Adapter (JVAW76)

## **Español Français Deutsch Italiano**

Notification for Firmware Update: If there's a firmware update available, you will receive a notice on the top where the ScreenCast indicates the connection status.

#### **Firmware Update**

#### (Optional) **Position the ScreenCast for an Optimal**  2 **Streaming Experience**

Turn on your TV to power up the ScreenCast and select the input until you see the setup screen.

1 **Connect to Your TV and Power** Plug the HDMI™ connector into an available HDMI™ port on the TV/display

Plug the USB™ connector into an available USB™ Type-A port on your TV (USB™ sion cable included]

\* If your TV screen remains black, your TV may not be supplying enough power. In this case, please plug the USB™ cord into a USB™ power adapter and connect it to an outlet.

\* If a USB™ port is not available on your TV, you can connect it into a wall outlet using a USB™ power adapter.

The USB™ connector can be attached to your TV with the double-sided adhesive strip that is included. The strip is for single-use and can be removed.

We DO NOT recommend placing the USB™ connector behind the TV or inside a TV cabinet. Doing so may cause a weak signal or loss of signal.

#### (Opcional) **Coloque su ScreenCast para una experiencia**  2 **de transmisión óptima**

Conecte el conector HDMI™ a un puerto HDMI™ disponible del televisor o la pantalla.

> Conecte el conector USB™ a un puerto USB™ Type-A disponible en el televisor (cable de extensión USB™ incluido).

\* Si no hay ningún puerto USB™ disponible en el televisor, puede conectarlo a una toma de corriente de la pared mediante un adaptador de corriente USB™.

El conector USB™ se puede conectar al televisor con la tira adhesiva de doble cara que se incluye. La tira es para un solo uso y se puede quitar.

NO recomendamos colocar el conector USB™ detrás del televisor o dentro de un mueble de televisión. Si no sigue esta recomendación, la señal resultante puede ser débil o inexistente.

#### Le connecteur USB™ peut être fixé à votre téléviseur avec la bande adhésive à double face qui est incluse. La bande est à usage unique et

### (Optional) **ScreenCast für optimales**  2

**di streaming ottimale** <sup>2</sup> (Opzionale) Posizionam

wählen Sie den Eingang, bis Sie den Einrichtungsbildschirm sehen

HDMI™ **SCR**<sup>1</sup> USB™ port

ento di Screen<mark>Cast</mark> per un'esperienza

#### 3 Schalten Sie zur Inbetriebnahme von ScreenCast Ihren Fernseher ein und **Fernseher einschalten und Quelle wählen** 3

\*Falls Ihr Fernseher schwarz bleibt, liefert Ihr Fernseher möglicherweise nicht genügend Strom. In diesem Fall schließen Sie das USB™-Kabel an ein USB™-Netzteil an und verbinden dieses mit einer Steckdose.

**Streaming-Erlebnis positionieren** Der USB™-Stecker kann mit dem im Lieferumfang enthaltenen doppelseitigen Klebestreifen an Ihrem Fernseher befestigt werden. Der Streifen ist für den einmaligen Gebrauch und kann entfernt werden.

Verbinden Sie den USB™-Stecker mit einem freien USB™-Type-A-Anschluss an Ihrem Fernseher (USB™-Verlängerungskabel im Lieferumfang enthalten)

\*Falls kein USB™-Anschluss an Ihrem Fernseher verfügbar ist, können Sie ihn über ein USB™-Netzteil an eine Steckdose

Wir empfehlen, den USB™-Stecker NICHT hinter dem Fernseher oder in einem Fernsehschrank zu platzieren. Andernfalls kann dies zu einem schwachen Signal oder Signalverlust führen.

Notificación para actualización de firmware: Si hay una actualización de rmware disponible, recibirá un aviso en la parte superior donde ScreenCast indica el estado de la conexión.

**Actualización de firmware**<br>Notification pour la mise à jour du Firmware : S'il y a une mise à jour du Firmware disponible, vous recevrez un avis en haut où le ScreenCast indique l'état de connexion.

#### **Encender el televisor y seleccionar la entrada** 3 3 Encienda el televisor para encender su ScreenCast y seleccione la

#### (Facultatif) **Positionez le ScreenCast pour une expérience**  2 **de streaming optimale**

Notifica per l'aggiornamento del firmware: Se è disponibile un aggiornamento del firmware, nella parte superiore viene visualizzato un avviso in cui ScreenCast indica lo stato della connessione.

3 **Allumez la télévision et sélectionnez votre signal d'entrée** 3 Allumez votre téléviseur pour alimenter le ScreenCast et choisissez le signal d'entrée montrant l'écran d'installation.

\* Si votre écran de télévision reste noir, votre téléviseur peut ne pas fournir suffisamment d'énergie. Dans ce cas, veuillez brancher le cordor USB™ dans un adaptateur de puissance USB™ et le connecter à une

1 **Mit Ihrem Fernseher und der Stromversorgung verbinden** Schließen Sie den HDMI™-Stecker an einen freien HDMI™-Anschluss am Fernseher/Display an. 1 **Collegamento al televisore e all'alimentazione**

Branchez le connecteur HDMI™ dans un port HDMI™ disponible sur le téléviseur/écran

## 1 **Connection de votre téléviseur et alimentation**

Branchez le connecteur USB™ dans un port USB™ Type-A disponible sur votre téléviseur (USB™ câble d'extension inclus)

\*Si un port USB™ n'est pas disponible sur votre téléviseur, vous pouvez

peut être enlevée. Nous ne recommandons pas de placer le connecteur USB™ derrière le

téléviseur ou à l'intérieur d'une armoire de télévision. Cela peut

USB™ Adapter 5V / 1A

3 <sup>3</sup> **Accensione del televisore e selezione dell'ingresso**

finché non appare la schermata di configurazione

Press & hold the Windows" keys + F

 $\blacksquare \blacksquare$ 

 $\mathcal{A}$ 

o

Inserire il connettore HDMI™ in una porta HDMI™ disponibile sul

televisore/display

Inserire il connettore USB™ in una porta USB™ tipo A disponibile sul

televisore (prolunga USB™ inclusa)

\* Se una porta USB™ non è disponibile sul televisore, è possibile collegarla a una presa a parete utilizzando un adattatore di alimentazione USB™.

Il connettore USB ™ può essere collegato al televisore con la striscia adesiva biadesiva inclusa. La striscia è monouso e può essere rimossa. NON consigliamo di posizionare il connettore USB™ dietro il televisore o all'interno di un mobile TV. Ciò potrebbe causare un segnale debole

 including interference that may cause undesired operation. changes or modifications not expressly approved by the party responsible for compliance could void the user's authority to operate the equ

o una perdita di segnale.

## **English**

entrada hasta que vea la pantalla de conguración

\* Si la pantalla del televisor permanece negra, es posible que dicho televisor no esté suministrando suficiente energía. En este caso, conecte el cable USB™ a un adaptador de alimentación USB™ y

Accendere il televisore per accendere ScreenCast e selezionare l'ingresso

\* Se lo schermo del televisore rimane nero, il televisore potrebbe non fornire energia sufficiente. In tal caso, inserire il cavo USB™ in un adattatore di alimentazione USB™ e collegarlo a una presa.

Start "Airplay\*" from the ment

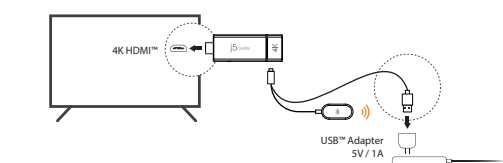

#### **Power on TV and Select Input** 3 3

Numéro gratuit : +1-888-988-0488 Heures d'ouverture : Lun.-Ven. 10:00 a.m – 06:00 U.S.A-E.S.T Email : service@j5create.com 電子メール : j5\_support@solnet.co.jp テクニカルサポートやその他のご相談は下記 の時間にくださいますようお願い申し上げます

Vevöszolgálat (angol nyelven): 888-988-0488<br>Technikai támogatás (angol nyelven): 888-689-4088 E-mail: service@j5create.com

#### **Mise à jour du Firmware**

Benachrichtigung zu Firmware-Aktualisierung: Wenn eine Firmware-Aktualisierung verfügbar ist, erhalten Sie im oberen Bereich, wo ScreenCast den Verbindungsstatus

Halten Sie die Tasten Windows® + P gedrückt, wählen Sie dann "Mit drahtloser Anzeige verbinden" und wählen Sie den ScreenCast-Gerät

anzeigt, einen Hinweis.

営業時間:平日:9:30^11:30/13:30^17:30 技術支援資訊 **TECHNICKÁ PODPORA** Zákaznická linka: 888-988-0488 Technická podpora: 888-689-4088 E-mail: service@j5create.com

HDMI is a trademark of HDMI Licensing Administrator, Inc., its affiliates or its respective owners, registered or used in many jurisdictions worldwide. USB is a trademark of USB Implementers Forum, Inc., its affiliates or its respective owners, registered or used in many jurisdictions worldwide. Android, Google, and Pixel are trademarks of Google LLC, its affiliates or its respective owners, registered or used in many jurisdictions worldwide. iOS, macOS, iPhone, and AirPlay are trademarks of Apple Inc., its affiliates or its respective owners, registered or used in many jurisdictions worldwide. Samsung is a trademark of Samsung Electronics Co., Ltd., its affiliates or its respective owners, registered or used in many jurisdictions worldwide. LG is a trademark of LG Electronics, its affiliates or its respective owners, registered or used in many jurisdictions worldwide. Windows is a trademark of Microsoft Corp., its affiliates or its respective owners, registered or used in many jurisdictions worldwide. Other trademarks and trade names may be used in this document to refer to either the entities claiming the marks and/or names or their products and are the property of their respective owners. All company, product and service names used are for identification purposes only. Use of these names, logos, and brands does not imply endorsement. We disclaim

Visit j5create.com/screencast

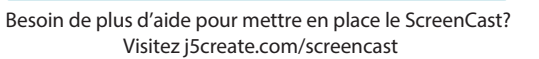

Scegliere una superficie piana per collegare il connettore USB™ Assicurarsi che l'area sia pulita prima di attaccarla.

 $\subset$ 

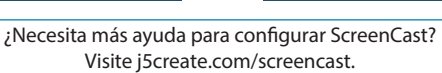

**Descargar firmware Actualizar firmware Actualizar firmware** 

#### **Conectarse al televisor y la alimentación** 1

Sie benötigen mehr Hilfe bei der Einrichtung des ScreenCast? Besuchen Sie j5create.com/screencast

Visitare il sito j5create.com/screencast

#### ■ **Limited Warranty**

j5create offers a limited 1-year warranty. User's wear & tear damage is not included. The user shall call or email j5create mer service with the defect information of the product and obtain a return authorization number. Users are responsible for one-way return freight cost and we will take care of one-way freight back. In order to obtain a return authorization num users should have the following information handy when calling or emailing the service team:

(i) a copy of the original purchase invoice to verify your warranty (ii) a product serial number

- (iii) a description of the problem
- (iv) customer's name, address, and telephone number

j5create does not warrant that the operation of the product will be uninterrupted or error-free. j5create is not responsible for damage arising from failure to follow instructions relating to the product's use. This warranty does not apply to: (a) consumable parts, unless damage has occurred due to a defect in materials or workmanship; speries decented due to a defect in indication of including porter in the second section of the section of the and broken plastic on ports; (c) damage caused by use with non-j5create products; (d) damage caused by natural disasters; (e) damage caused by human misuse (lost, accident, abuse, misuse or other external causes); (f) damage caused by operating the product outside the permitted or intended uses described by j5create; (g) damage caused by service (including upgrades and expansions) performed by anyone who is not a representative of j5create or a j5create Authorized Service Provider; (h) a product or part that has been modified to alter functionality or capability without the written permission of j5create; or (i) if any j5create serial number on the product has been removed or defaced. If such a situation occurs, j5create will calculate the cost of materials and repair for your reference. This warranty is given by j5create in lieu of any other warranties expressed or implied.

### ■ **FCC Warning Statements**

#### provoquer un signal faible ou une perte de signal. **Instructions pour la Bande Adhésive: Istruzioni per la striscia adesiva: Anweisungen zum Klebestreifen: Istruzioni per la striscia adesiva:** ent de la bande adhésive à double face Appuyez sur l'adhésif au bas . .<br>u connecteur USB™ hoisissez une surface plate pour fixer le connecteur USB™. Assurez-vous que la zone est propre avant de l'attacher. **1 2**

 This equipment has been tested and found to comply with the limits for a Class B digital device, pursuant to part 15 of the FCC Rules. These limits are designed to provide reasonable protection against harmful interference in a residential installation. This equipment generates, uses and can radiate radio frequency energy and, if not installed and used in accordance with the instructions, may cause harmful interference to radio communications. However, there is no guarantee that interference will not occur in a particular installation. If this equipment does cause harmful interference to radio or television reception, which can be determined by turning the equipment off and on, the user is encouraged to try to correct the interference by one or more of the following measures:

● Reorient or relocate the receiving antenna. ● Increase the separation between the equipment and receiver. ● Connect the equipment into an outlet on a circuit different

 from that to which the receiver is connected. ● Consult the dealer or an experienced radio/TV technician for help. This device complies with part 15 of the FCC Rules. Operation is subject to the following two conditions: (1) This device may not cause harmful interference, and (2) this device must accept any interference received,

● The USB-A port is only for the power supply? If USB-A port connect with a portable device, it just provides the power.

#### ■ **FCC RF Exposure Warning**

● This equipment should be installed and operated with a minimum distance of 20 centimeters between the radiator and your body. ● The product is restricted for indoor use only.

## **TECHNICAL SUPPORT**

Customer Service : **888-988-0488** Technical Support : **888-689-4088** Email : **service@j5create.com**

any interest in the marks of others.

202107-V1

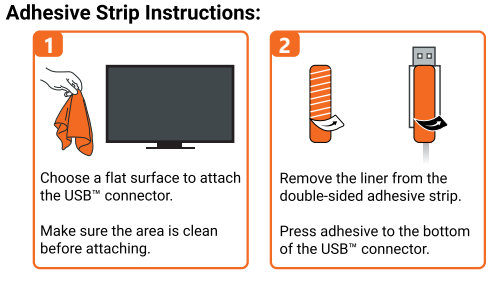

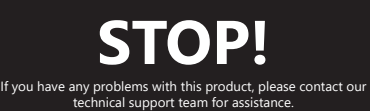

**SOPORTE TÉCNICO** Número gratuito: +1-888-988-0488 Horario de atención:

Lun-Vier. 10:00 a.m – 6:00 U.S.A-E.S.T Email: service@j5create.com **TECHNISCHER SUPPORT** Kostenloser Anruf bei: +1-888-988-0488

**SUPPORT TECHNIQUE**

Sprechstunden: Mon.-Frei. 10.00 – 18.00 U.S.A-E.S.T E-mail: service@i **テクニカルサポート** お客様相談センター : 03-5540-9010

**TECHNIKAI SEGÍTSÉG**

**Address** 

美國客服專線:+1-888-988-0488 -<br>台灣客服惠線:<sub>+</sub>886-2-2269-5533#19 客服時間: 星期一至星期五9:30 AM-6:00PM (台灣時間)

。<br>ail信箱:

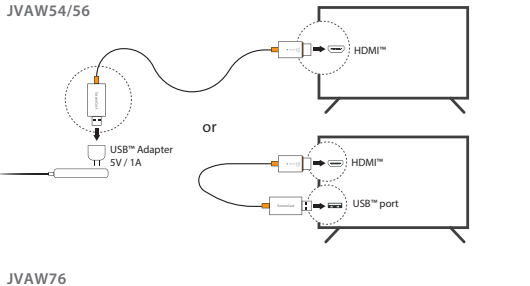

**FR :** Guide d'installation rapide **DE:** Kurzinstallationsanleitung **IT:** Guida rapida all'installazion **NL:** Snelle installatiegids **PT:** Guia de instalação rápida **SV:** Snabbinstallationsguide 繁中文 **:**快速安裝手冊 **简中文 :** 快速安装手册 j5create.com/screencas

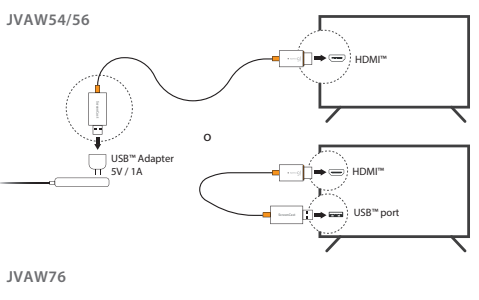

Rimuovere il rivestimento dalla striscia biadesiva. Premere l'adesivo sulla parte inferiore del connettore USB™.

oo

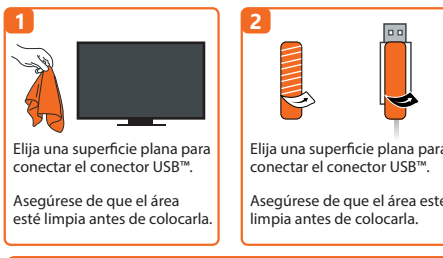

Rimuovere l'altro rivestimento. Premere con dec il connettore USB™ nella posizione desiderata per 30 secondi.

(Screate com/screences

龖

jScreate.com/screencast

Come eseguire il mirroring di<br>Google Pixel™ e altre funzioni Google Pixel™ e altre fu

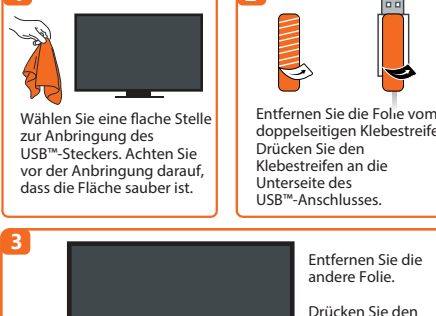

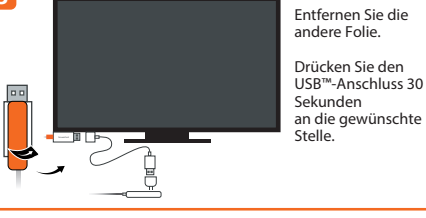

Vava a la configuración de Internet inalámbrica del dispositivo inteligente y busque el SSID de ScreenCast. Conéctese con dicho SSID y escriba la contraseña. El número PW se muestra junto a SSID en la pantalla de inicio.

## **1 2**

**1 2**

### **Limitation of Warranty**

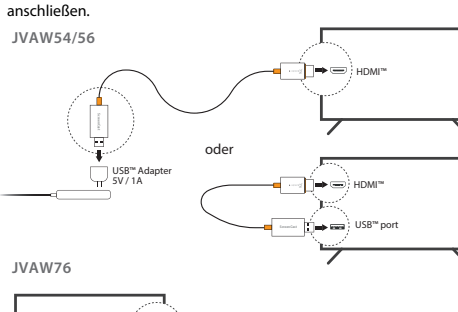

Setting Wireless Internet not connected ! ScreenCast xxxxxx

**EAS** 12345678 video Your wireless Internet Name 1920x1080\_60P http://192.168.203.1 100% Conectar ScreenCast a la conexión Wireless Channel 2.4G+5G de Internet inalámbrica English Firmware up to date

THIS WARRANTY GIVES YOU SPECIFIC LEGAL RIGHTS, AND YOU MAY HAVE OTHER RIGHTS THAT VARY FROM STATE TO STATE (OR BY COUNTRY OR PROVINCE). OTHER THAN AS PERMITTED BY LAW, J5CREATE DOES NOT EXCLUDE, LIMIT OR SUSPEND OTHER RIGHTS YOU MAY HAVE, INCLUDING THOSE THAT MAY ARISE FROM THE NONCONFORMITY OF A SALES CONTRACT. FOR A FULL UNDERSTANDING OF YOUR RIGHTS YOU SHOULD CONSULT THE LAWS OF YOUR COUNTRY, PROVINCE OR STATE. TO THE EXTENT NOT PROHIBITED BY LAW IN YOUR STATE, PROVINCE, JURISDICTION OR COUNTRY, THI WARRANTY AND THE REMEDIES SET FORTH ARE EXCLUSIVE AND IN LIEU OF ALL OTHER WARRANTIES, REMEDIES AND CONDITIONS, WHETHER ORAL, WRITTEN, STATUTORY, EXPRESS OR IMPLIED.

Setting 192.168.203.1 Wireless Internet | not connected

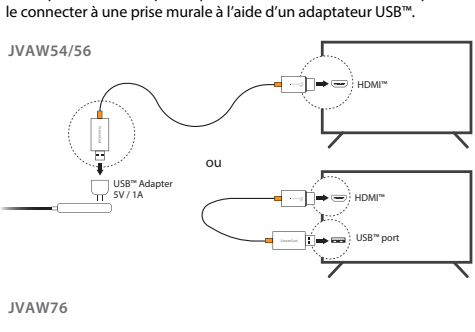

J5CREATE'S RESPONSIBILITY FOR MALFUNCTIONS AND DEFECTS IN HARDWARE AND/OR SOFTWARE IS LIMITED TO REPAIR OR REPLACEMENT AS SET FORTH IN THIS WARRANTY. J5CREATE'S LIABILITY DOES NOT EXTEND BEYOND THE REMEDIES PROVIDED FOR IN THIS LIMITED WARRANTY, AND JSCREATE DOES NOT ACCEPT LIABILITY FOR CONSEQUE OR INCIDENTAL DAMAGES, FOR THIRD-PARTY CLAIMS AGAINST YOU FOR DAMAGES, FOR PRODUCTS NOT BEING AVAILABLE FOR USE, OR FOR LOST OR DAMAGED DATA OR SOFTWARE. J5CREATE DOES NOT WARRANT THAT THE OPERATION OF ANY J5CREATE PRODUCT WILL BE UNINTERRUPTED OR ERROR FREE.

Verbinden Sie den ScreenCast mit Ihrem drahtlosen Internet

> **ScreenCast XXXXXX** Mirror the screen.

**Screen Mirroring ScreenCast XXXXXX** 

뵁

**Premium Displays Preferences.** ScreenCast XXXXX

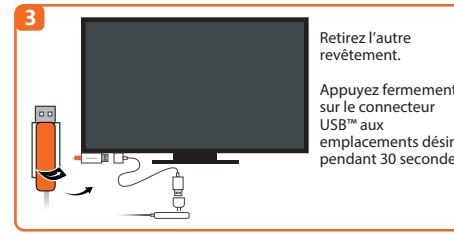

 $\cdot$  Ihren Webbrowser öffnen und gehen Sie auf:  $\frac{\text{http://192.168.203.1}}{$ Und Admin-Gateway aufrufen. drahtlose Interneteinstellung wählen und die SSID Ihres Routers suchen. Ihr drahtloses Internet wählen und das Kennwort eingeben. Admin-Gateway wird getrennt, wenn ScreenCast eine

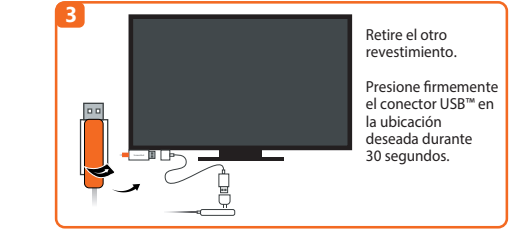

Your wireless Internet Name Wireless Internet 1 Wireless Internet 2 Wireless Internet 5

J5CREATE'S LIABILITY IN ANY SITUATION WILL BE NO MORE THAN THE AMOUNT YOU PAID FOR THE SPECIFIC PRODUCT THAT IS THE SUBJECT OF A CLAIM. THIS IS THE MAXIMUM AMOUNT FOR WHICH WE ARE RESPONSIBLE. EXCEPT FOR THE EXPRESS WARRANTY CONTAINED IN THE EXTENSION OF THE EXTREMINIST BY THE EXTREMINIST BY THE EXTREMINIST BY BY LAW, J5CREATE DISCLAIMS ALL OTHER WARRANTIES AND CONDITIONS, EXPRESS OR IMPLIED, STATUTORY OR OTHERWISE, INCLUDING WITHOUT LIMITATION, WARRANTIES OF MERCHANTABILITY, MERCHANTABLE QUALITY AND FITNESS FOR A PARTICULAR PURPOSE AND WARRANTIES AND CONDITIONS AGAINST HIDDEN OR LATENT DEFECTS. SOME STATES, PROVINCES, JURISDICTIONS OR COUNTRIES DO NOT ALLOW DISCL IMPLIED WARRANTIES AND CONDITIONS, SO THIS DISCLAIMER MAY NOT APPLY TO YOU.

Setting Wireless Internet not connected ScreenCast xxxxxx video 1920x1080\_60P 100% **English** Wireless Channel 2.4G+5G

Your wireless internet Name Wireless internet 2 Wireless internet 3

TO THE EXTENT SUCH WARRANTIES AND CONDITIONS CANNOT BE DISCLAIMED UNDER THE LAWS OF THE UNITED STATES, CANADA (AND ITS PROVINCES) OR OTHERWISE, J5CREATE LIMITS THE DURATION AND REMEDIES OF SUCH WARRANTIES AND CONDITIONS TO THE DURATION OF THIS EXPRESS LIMITED WARRANTY AND, AT J5CREATE'S OPTION, REPAIR OR REPLACEMENT SERVICES. SOME STATES, PROVINCES, JURISDICTIONS OR COUNTRIES MAY NOT ALLOW LIMITATIONS ON HOW LONG AN INTY OR CONDITION MAY LAST, SO THE LIMITATION DESCRIBED ABOVE MAY NOT APPLY TO YOU.

**Windows®** PC screen on  $\fbox{\parbox{1.5in}{ {\begin{tabular}{c} \hline {\bf{1}}\\[-1.5mm] {\bf{2}}\\[-1.5mm] {\bf{2}}\\$ Search  $\rightarrow$  $\underline{\hbox{mod}}$  Extend ScreenCast xxxxxx PC screen only Duplicate Extend  $\fbox{\parbox{1.5cm} \begin{tabular}{|c|c|c|} \hline \quad \quad & \quad \quad & \quad \quad & \quad \quad & \quad \quad \\ \hline \quad \quad & \quad \quad & \quad \quad & \quad \quad & \quad \quad \\ \hline \quad \quad & \quad \quad & \quad \quad & \quad \quad & \quad \quad \\ \hline \quad \quad & \quad \quad & \quad \quad & \quad \quad & \quad \quad \\ \hline \end{tabular}}$ 

PC screen only Duplicate Extend Connect to a wireless

 $\mathbb{R}$ 

 $\overline{P}$  PC screen only Duplicate Extend Second screen on **Connect to a wireless display**

 $O$  Search **ScreenCast xxxxxx** Display

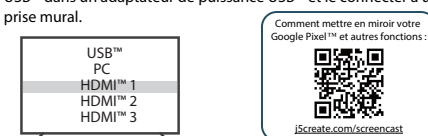

NO WARRANTIES OR CONDITIONS, WHETHER EXPRESS OR IMPLIED, WILL APPLY AFTER THE LIMITED WARRANTY PERIOD HAS EXPIRED. SOME STATES, PROVINCES, JURISDICTIONS OR COUNTRIES DO NOT ALLOW LIMITATIONS ON HOW LONG AN IMPLIED WARRANTY OR CONDITION LASTS, SO THIS LIMITATION MAY NOT APPLY TO YOU.

WARRANTY SUPPORT ONLY APPLIES WHEN THE COVERED PRODUCT IS LOCATED WITHIN THE COUNTRY IN WHICH JSCREATE ORIGINALLY SOLD THE SYSTEM, AS REFLECTED IN<br>JSCREATE'S RECORDS. IF YOU NEED SUPPORT FOR THE PRODUCT OUTSIDE OF THE<br>COUNTRY OF ORIGIN (FOR EXAMPLE, WHILE TRAVELING, OR IF THE SYSTEM HAS BEEN RELOCATED TO A NEW COUNTRY), THEN JSCREATE MAY OFFER YOU OTHER SUPPORT OPTIONS FOR AN ADDITIONAL CHARGE.

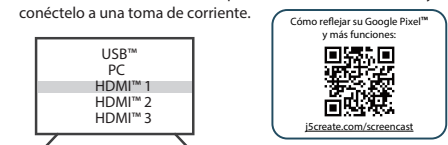

For more information please visit our website at http://www.j5create.com Copyright© 2021 j5create. All rights reserved. All trade names are registered trademarks of their respective owners. Features and specifications are subject to change without notice. Product may not be exactly as shown in the diagrams.

SSID: ScreenCast xxxxx 
 ¢  £ wireless internet connection

**macOS®** Deslice para abrir el Centro de control e iniciar "Reflejo de pantalla"

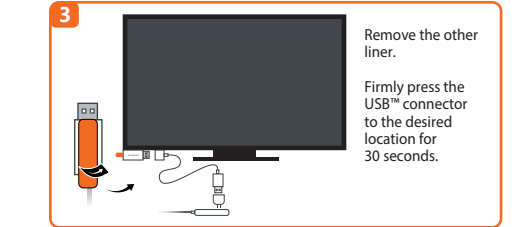

**3**

 $\overline{\phantom{a}}$ 

U

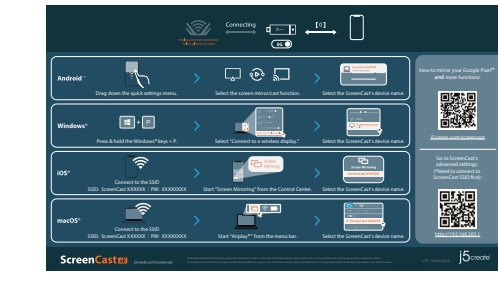

 $\rightarrow$ Extend **ScreenCast xxxxxx** Second screen only **Connect to a wireless display Press & hold the Windows® key +P, then select "Connect to** 

Duplicate

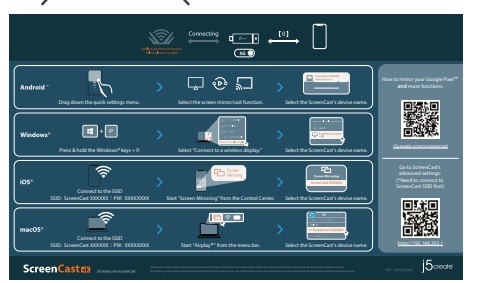

### **Configuración Wireless**

et entrez dans la passerelle admin. Choisissez les paramètres Internet sans fil et recherchez le SSID de votre routeur. Sélectionnez votre Internet sans fil et entrez le mot de passe. La passerelle Admin se déconnectera lorsque le ScreenCast se connecte à votre Internet sans fil.

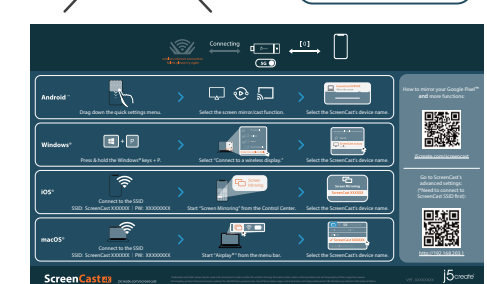

### **Configuration Internet sans fil**

le SSID de ScreenCast. Connectez-vous avec le SSID ScreenCast et entrez le mot<br>de passe. Le numéro PW est affiché sous le SSID sur l'écran d'accueil.

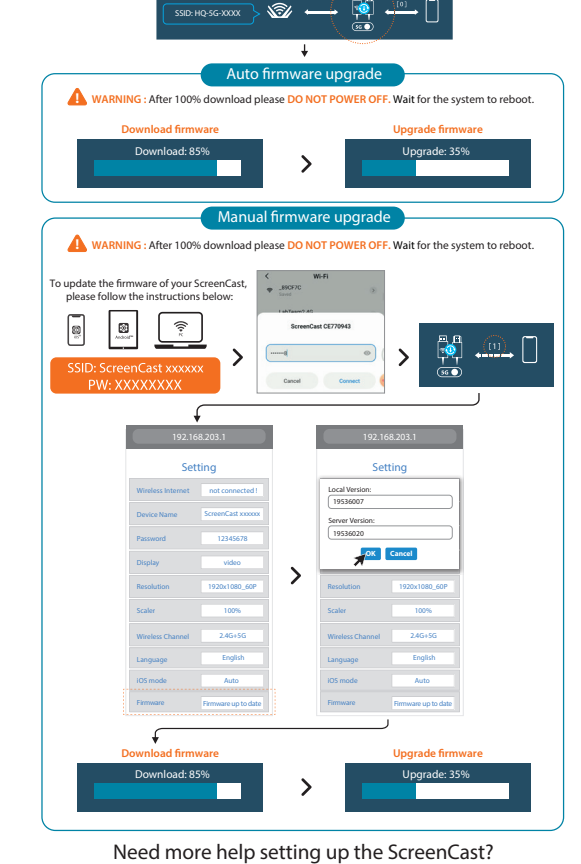

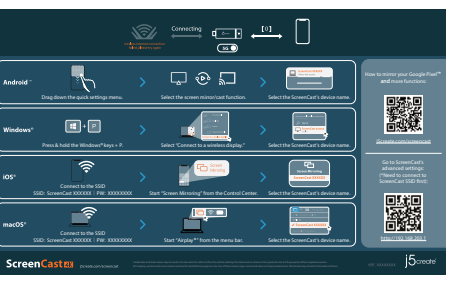

**™** 

http://192.168.203.

 $\begin{picture}(220,20) \put(0,0){\vector(1,0){100}} \put(15,0){\vector(1,0){100}} \put(15,0){\vector(1,0){100}} \put(15,0){\vector(1,0){100}} \put(15,0){\vector(1,0){100}} \put(15,0){\vector(1,0){100}} \put(15,0){\vector(1,0){100}} \put(15,0){\vector(1,0){100}} \put(15,0){\vector(1,0){100}} \put(15,0){\vector(1,0){100}} \put(15,0){\vector(1,0){100}}$ 

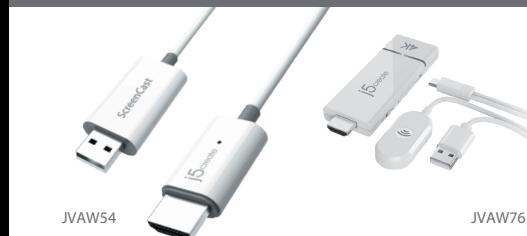

JVAW56

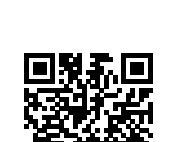

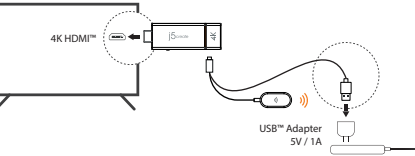

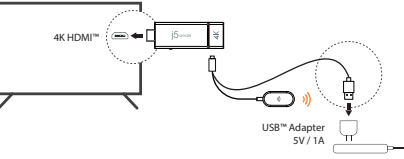

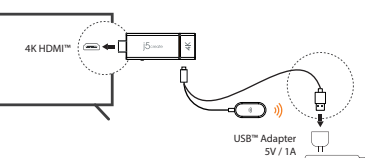

4K HDMI™

USB™ Adapter 5V / 1A

 $\odot$ 

**JVAW54/56**

**JVAW76**

**Kaijet Technology International B.V.** Phone Number: +31-(0)6-2880 2882

Zomerdoorn 20,3068 MZ Rotterdam, Netherlands E-mail: service@j5create.com

**EN:** Quick Installation Guide **ES:** Guía de Instalación Rápida

日本語 **:**クイックインストールガイド

Go to your device's wireless Internet settings and search for the ScreenCast's SSID. Connect with the ScreenCast's SSID and input the password. The PW number is shown below the SSID on the home screen.

### **Wireless Internet Setup**

#### **How to Mirror your device**

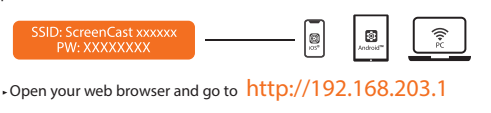

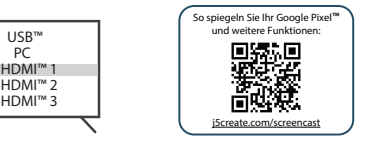

#### **¿Cómo reejar el dispositivo?**

A continuación, entre en la puerta de enlace de administración. Elija la configuración inalámbrica de Internet y busque el SSID del enrutador. Seleccione la conexión a Internet inalámbrica y escriba la contraseña La puerta de enlace de administración se desconectará cuando ScreenCast se conecte a su conexión de Internet inalámbrica.

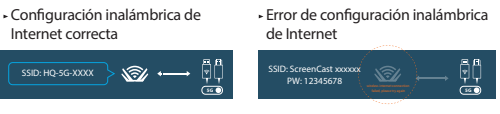

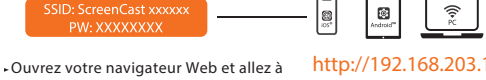

Rendez-vous dans les paramètres Internet sans fil de votre appareil et recherchez

http://192.168.203.1

露錢

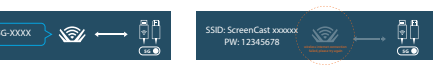

**Comment refléter votre appareil** 

Drahtlose-Interneteinstellungen Ihres Smart-Gerätes aufrufen und nach SSID von ScreenCast suchen. Mit SSID von ScreenCast verbinden und das Kennwort eingeben. Das PW wird neben der SSID am Startbildschirm

angezeigt.

http://192.168.203.1

\$SID: HQ-5G-XXX)

**WLAN-Einstellungen**

SID: ScreenCast xxxxxx<br>PW: XXXXXXXX

**So spiegeln Sie Ihr Gerät**

 $\mathfrak{D}$ 

⊱ ∖⊗∉⊸

Smart View Screen Share Cast

Samsung® 1.6® Google™ Pixel™

Verbindung zu Ihrem drahtlosem Internet herstellt.

**Scale** 

Setting

Wireless Internet | not connected ScreenCast xxxxxx 12345678 video 1920x1080\_60P 100% English Wireless Channel 2.4G+5G

Firmware up to date

SSID: ScreenCast xxxxx 
 ¢  £ wireless internet connection failed, please try and please try and please try and please try against the control of the control of the control of the control of the control of the control of the control of the control of the control of the control of

Wlan Einstellung erfolgreich Wlan Einstellung fehlgeschlagen

Schnelleinstellungsmenü nach unten ziehen und<br>Bildschirmspiegelung-Funktion finden.

白圈〉

Wischen Sie, um das Control Center zu öffnen, und starten Sie die Bildschirmspiegelung, indem Sie den Gerätenamen des ScreenCast auswählen

Andare alle impostazioni Internet wireless del dispositivo smart e cercare l'SSID di ScreenCast. Connettersi con l'SSID di ScreenCast e immettere la password. Il numero PW viene visualizzato accanto all'SSID nella schermata

**Impostazioni Wireless**

.<br>iniziale

USB™ PC HDMI™ 1 HDMI™ 2 HDMI™ 3

Connect to the SSI SSID: ScreenCast 3000000 | PW: XXXXXXX

Connect to the SSI

SSID: ScreenCast 3000000 | PW: XXXXXXX

Aprire il browser e andare a http://192.168.203.1

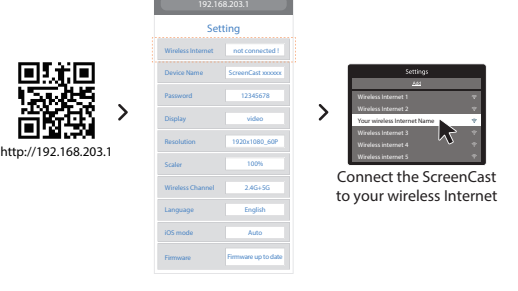

» Wireless Internet settings success → Wireless Internet settings incomplete SSID: ScreenCast xxxxx 
 ¢  £ wireless internet connection failed, please try again to the control of the control of the control of the control of the control of the control of the control of the control of the control of the control of the control of the control of the control of  $\overline{\text{SSID}}$ : HQ-5G-XXXX  $\searrow$   $\sqrt{\text{S}}$  +

E accedere al gateway amministratore. Scegliere l'impostazione Internet wireless e cercare l'SSID del router. Selezionare la connessione wireless e immettere la password. Il gateway amministratore si disconnette quando

ScreenCast si connette a Internet wireless.

bar. Select the ScreenCast's device name

 $\equiv$ 

 $\leftarrow$ 

 $\begin{array}{|c|} \hline \end{array}$ 

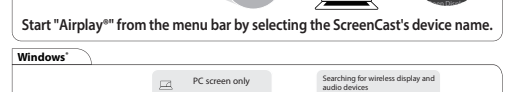

Where is my device ?<br>C Search

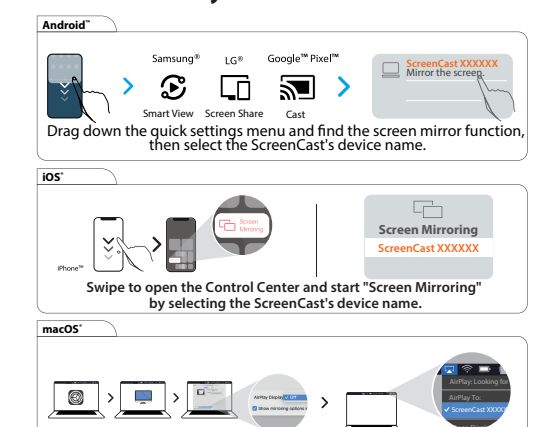

Auto Firmware up to date

http://192.168.203.1

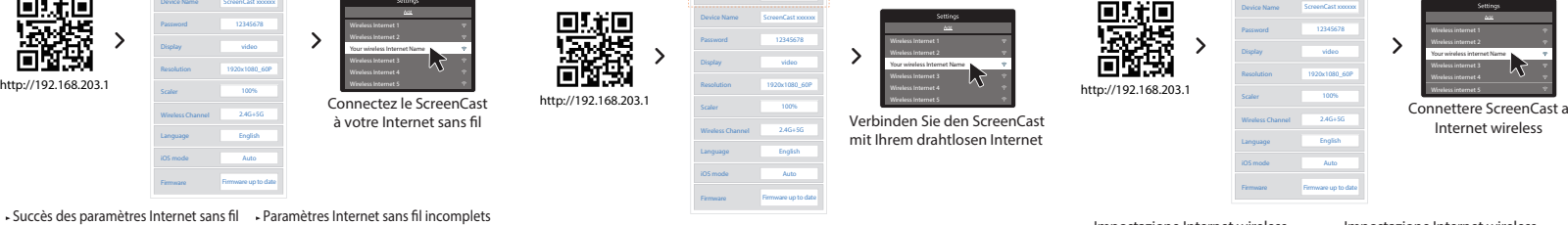

Impostazione Internet wireless riuscita

 $\overline{AB}$   $\overline{B}$   $\overline{BC}$   $\overline{BC}$   $\overline{BC}$   $\overline{BC}$ 

Impostazione Internet wireless non riuscita

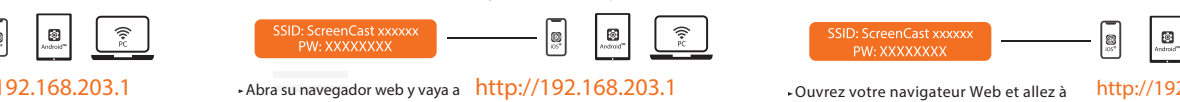

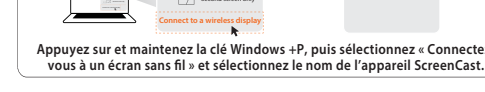

**Windows®**

 $\circledcirc$ 

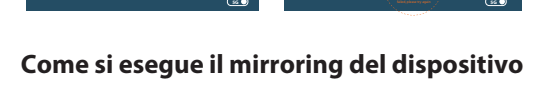

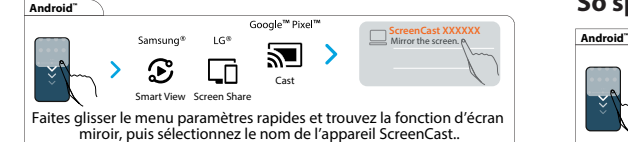

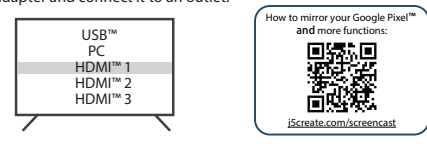

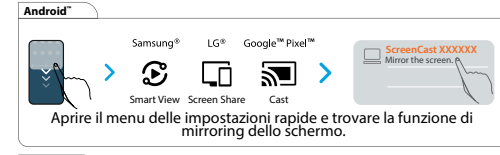

Internet wireless

in⊷⇔`Hom

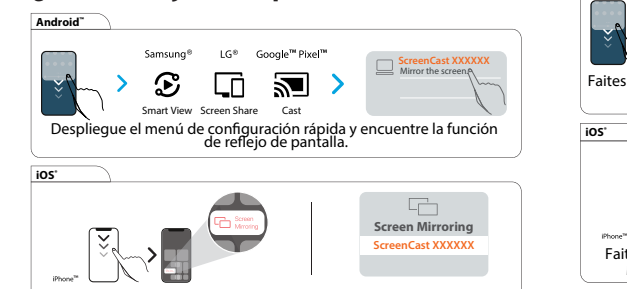

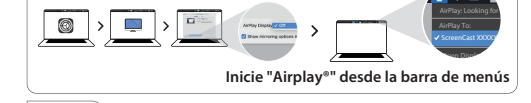

**macOS®**

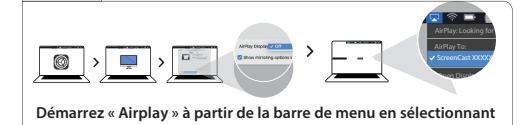

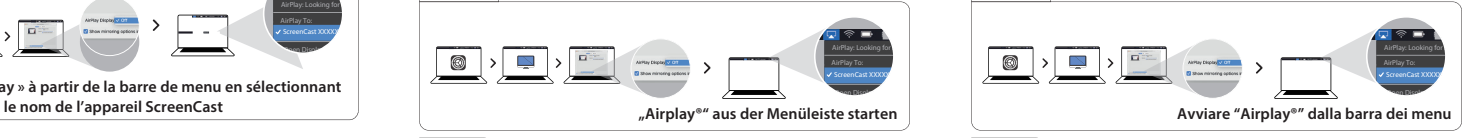

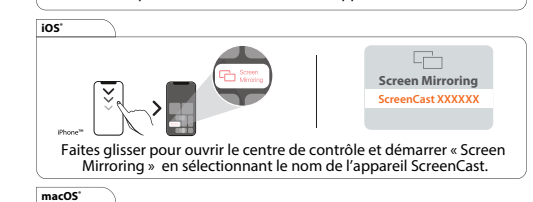

**iOS®**

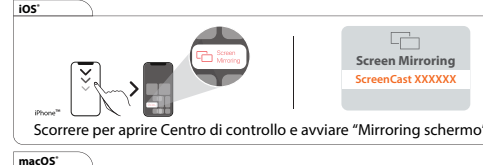

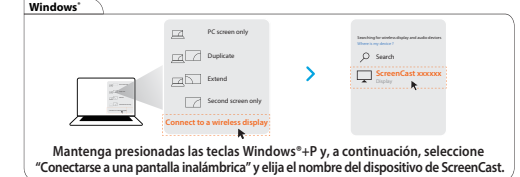

and enter the admin gateway. Choose wireless Internet settings and search for your router's SSID. Select your wireless Internet and input the password. The Admin gateway will disconnect when the ScreenCast is connecting to your wireless Internet.

® **™**

 $\mathbb{R}$  +1)

® **™**

Start "Screen Mirroring" from the Control Center. Select the ScreenCast's device name

 $\begin{picture}(160,10) \put(0,0){\line(1,0){100}} \put(10,0){\line(1,0){100}} \put(10,0){\line(1,0){100}} \put(10,0){\line(1,0){100}} \put(10,0){\line(1,0){100}} \put(10,0){\line(1,0){100}} \put(10,0){\line(1,0){100}} \put(10,0){\line(1,0){100}} \put(10,0){\line(1,0){100}} \put(10,0){\line(1,0){100}} \put(10,0){\line(1,0){100}}$ 

 $\Box$ <br/> $\odot$   $\Box$ 

 $\blacksquare$ 

**Fall** 

<u>ges a</u>

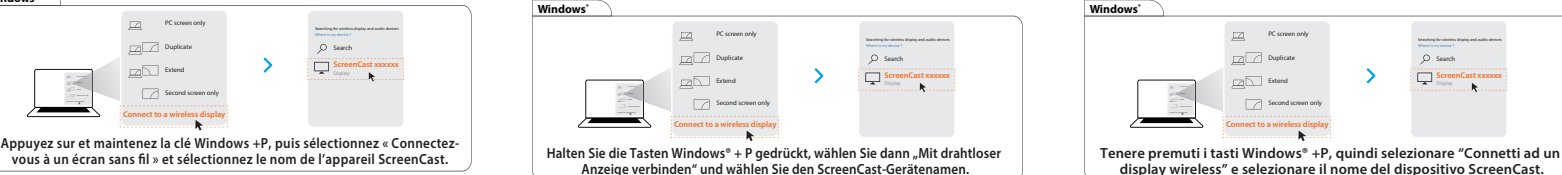

## **Firmware-Aktualisierung metallisierung algebraamento del firmware**

**a wireless display" and select the ScreenCast's device name.**

Firmware up to date

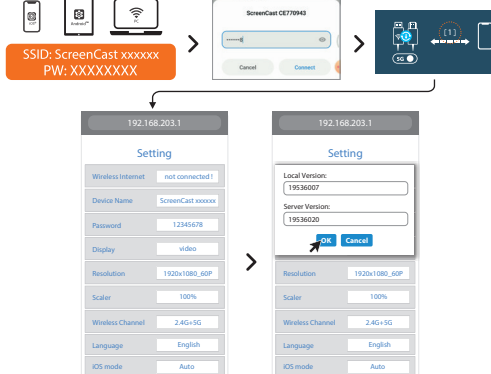

Firmware up to date

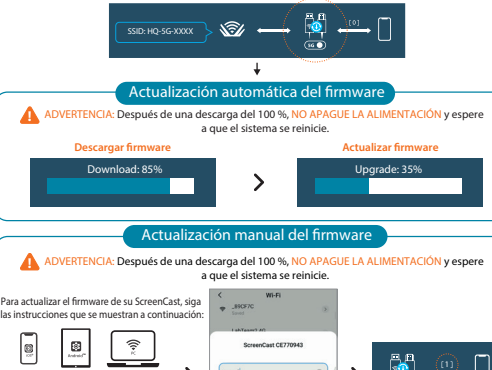

Download: 85% Upgrade: 35%

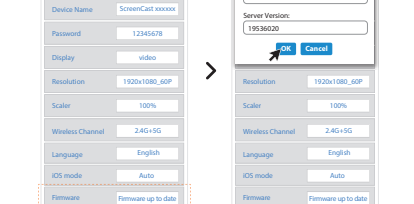

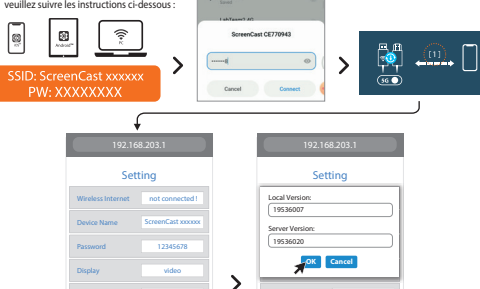

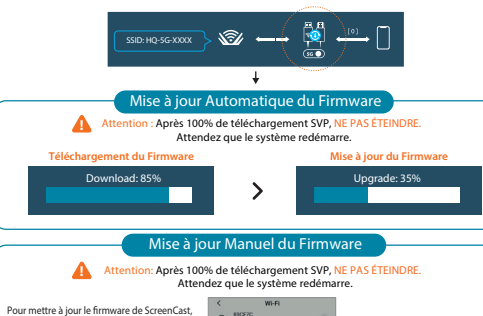

**Téléchargement du Firmware Mise à jour du Firmware** Download: 85% Upgrade: 35%

Setting

 $\widehat{\mathcal{P}}$ 

100% English Wireless Channel 2.4G+5G iOS mode Auto Firmware up to date

® **™**

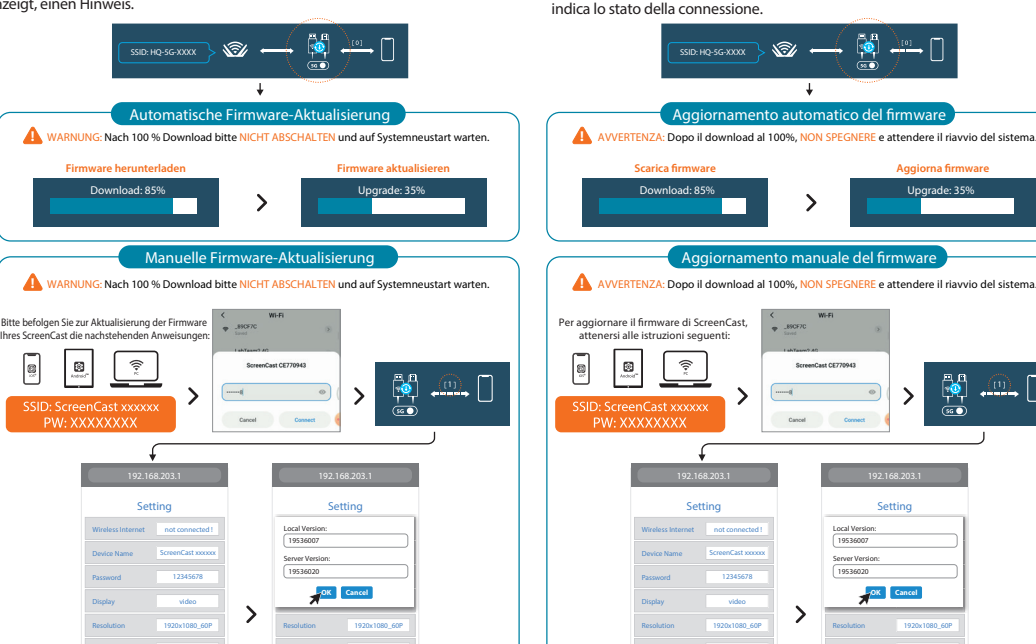

100% English Wireless Channel 2.4G+5G iOS mode Auto Firmware up to date

**Firmware herunterladen Firmware aktualisieren**

Download: 85% Upgrade: 35%

#### Setting Local Version:<br>| 19536007 Device Name Server Version: 19536020 12345678 video **OK Cancel** video -> 1920x1080\_60P 100% 100%

 $\begin{array}{cc} \frac{1}{\sqrt{2}} & \text{if } & \frac{1}{\sqrt{2}} \\ \frac{1}{\sqrt{2}} & \text{if } & \frac{1}{\sqrt{2}} \end{array}$ 

1920x1080\_60P **Scaler** Wireless Channel 2.4G+5G Wireless Channel 2.4G+5G **English** Language English iOS mode Auto iOS mode Auto Firmware up to date Firmware up to date  $\sqrt{ }$ **Scarica firmware Aggiorna firmware Aggiorna firmware** Download: 85% Upgrade: 35%

Si richiede ulteriore assistenza per configurare ScreenCast?

## **0 Aansluiten op uw tv en voeding**

Sluit de HDMI™-connector aan op een beschikbare HDMI™-poort op de tv/display<br>.

nodig bij het instellen van de ScreenCast? Precisa de mais ajuda para configurar o ScreenCast? Behover du mer njalp med att stalla in ScreenCast-enneten? ScreenCastの設定について他のご質問がありますか? 需要更多協助來設置ScreenCast嗎?<br>Ga naar j5crea j5create.com/screencastにアクセスしてください

打开您的智慧型装置之无线网路设定介面,搜寻ScreenCast的SSID, 选择后输入对应密码。密码显示于开机画面,SSID的下方。

\*如果电视屏幕仍为黑色,则电视可能未提供足够的电源。 在这种情况下,请将USB™线插入USB™电源适配器, 然后将其连接到插座。

簡中

HDMI™

## **无线网路设定**

#### 打开电源并选择ScreenCast连接至电视HDMI™孔 3 3 相对应的讯号源 打开电视电源以打开ScreenCast,并选择输入,

直到看到设置屏幕为止。

HDMI™

进入管理后台,选择无线网路设定,搜寻您的路由器SSID

(选项) 调整ScreenCast的摆放位置 2 以获得最佳的媒体投射体验 USB™ 端可以使用包装内随附的双面胶黏到到萤幕前。 此双面胶为可卸式, 供一次性使用。

将HDMI™ 端连接到电视/投影端的HDMI™ 埠 将USB™ 端连接到USB™ Type-A 埠 (可使用内附的USB™ 延长线)

\* 如果你的电视或投影端没有USB™ 埠, 你可以直接将USB™埠

连接到电源供应端上。

❶ <mark>连</mark>接电视及电源

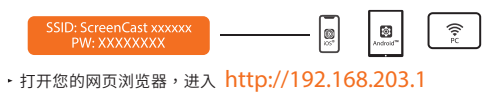

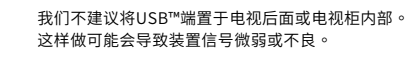

Abra as definições de rede sem fios do seu dispositivo e procure o SSID do ScreenCast. Ligue ao SSID do ScreenCast e introduza a palavra-passe. A palavra-passe é exibida junto ao SSID no ecrã inicial.

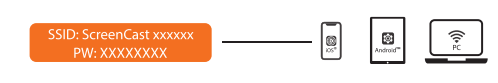

\*如果電視螢幕仍為黑色,則電視可能未提供足夠的電源。 在這種情況下,請將USB™端插入USB™電源供應器, 並將其連接到插座。

將HDMI™ 端連接到電視/投影端的HDMI™ 埠 ❶ 建接電視及電源

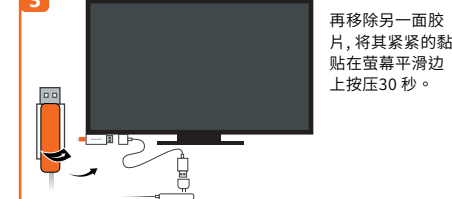

#### **(Opcional) Posicionar o ScreenCast para uma**  2 **experiência ideal de transmissão**

## ◙(付属品)はがせる両面テープ USB端子側を固定することで配線がスッキリ

#### **Denições de Wireless**

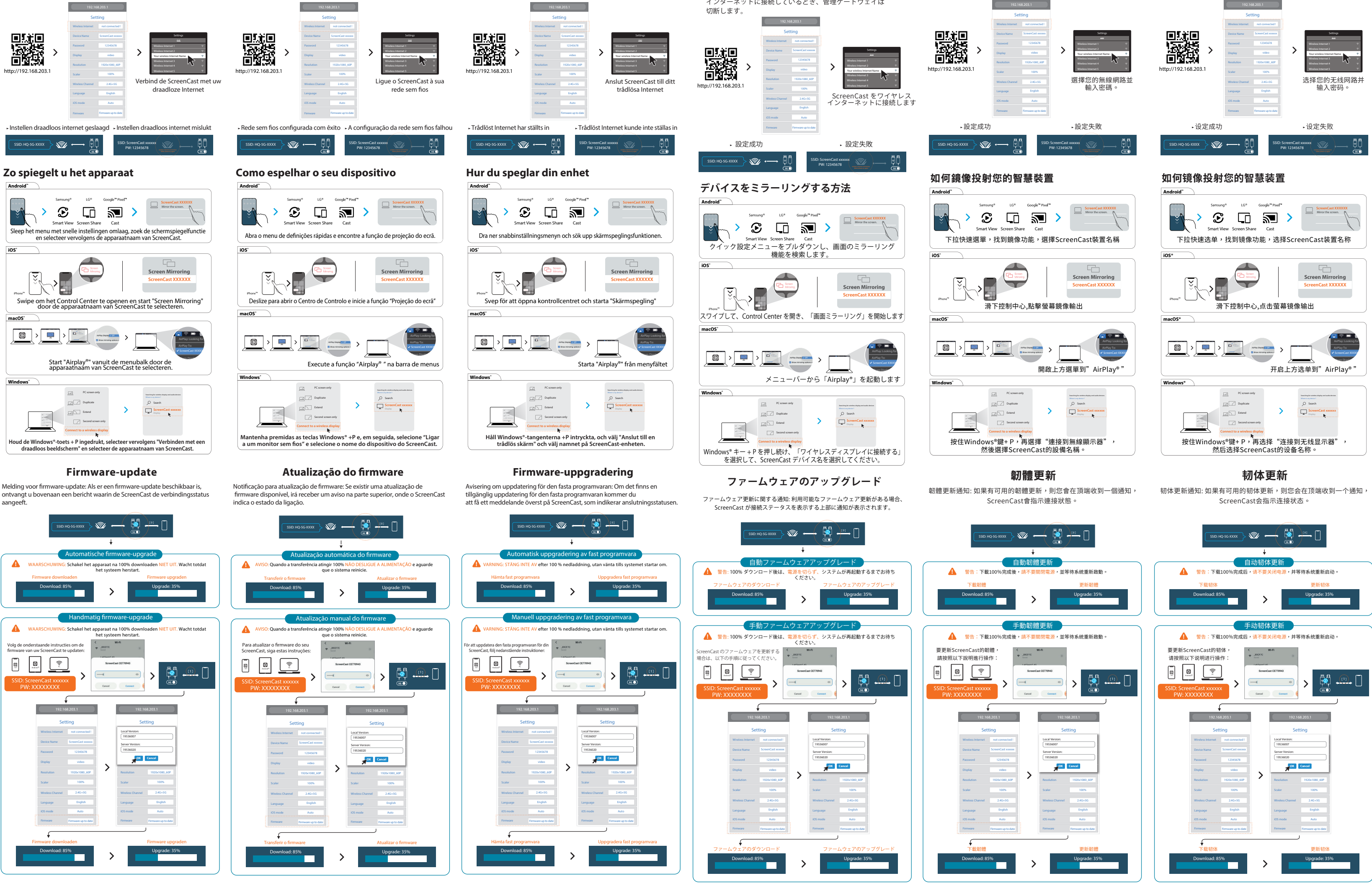

### <sup>3</sup> **Ligar a TV e selecionar a entrada** 3

## Abra o seu navegador e aceda a http://192.168.203.1

Aceda ao portal de administrador. Escolha a configuração de rede sem fios e procure o SSID do seu router. Selecione a sua rede sem fios e introduza a palavra-passe. O portal de administrador irá fechar quando o ScreenCast estiver ligado à sua rede sem fios.

## **Nederlands Português Svenska 日本語 繁中**

Anslut HDMI™-kontakten till en ledig HDMI™-port på TV:n/bildskärmen<br>. **0** Anslut till din TV och ström

HDMI™ コネクタをテレビ/ディスプレイにあるHDMI™ ポートに **Dテレビと電源に接続する** 接続します。

Lingue o conector USB™ a uma porta USB™ Tipo A disponível na sua TV (cabo

de extensão USB™ incluído)

O conector USB™ pode ser afixado na sua TV com a fita adesiva de dupla face ecida com o produto. A fita é de utilização única e pode ser removid De USB™-connector kan aan uw tv worden bevestigd met de meegeleverde<br>dubbelzijdige plakstrip. De plakstrip is bedoeld voor eenmalig gebruik en kan

\* Caso não exista uma porta USB™ disponível na sua TV, pode ligar a uma tomada elétrica utilizando um adaptador de corrente USB™.

⊟nomi

Gå till din smartenhets inställningar för trådlöst Internet och sök upp ScreenCasts SSID. Anslut till ScreenCasts SSID och ange lösenordet. PW-numret visas bredvid SSID: et på startskärmer.

打開您的智慧型裝置之無線網路設定介面,搜尋ScreenCast的SSID, 選擇後輸入對應密碼。密碼顯示於開機畫面,SSID的下方。

## 無線網路設定

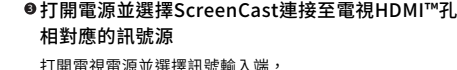

直到看到ScreenCast 設定畫面為止。

將USB™ 端連接到USB™ Type-A 埠 (可使用內附的USB™ 延長線)

#### \* 如果你的電視或投影端沒有USB™ 埠, 你可以直接將USB™埠 連接到電源供應端上。

此雙面膠為可卸式, 供一次性使用。

#### 我們不建議將USB™端置於電視後面或電視櫃內部。 這樣做可能會導致裝置信號微弱或不良。

USB™ PC HDMI™ 1 HDMI™ 2 HDMI™ 3

> (設定しなくても直接本機にミラーリングできますが、 ルーター回線を使用したい場合に初期設定します) スマートデバイスのワイヤレスインターネット設定に移動し、

NÃO recomendamos a colocação do conector USB™ atrás da TV ou no interior de um armário de TV. Se o fizer pode originar perda ou degradação do sinal.

#### **Instruções para colocação da fita adesiva:**

Ligue a sua TV para fornecer energia ao ScreenCast e selecione a entrada para aceder ao ecrã de configuração

## **初期設定方法**

\* Se o ecrã da sua TV não exibir qualquer imagem, a TV poderá não estar a fornecer energia suficiente. Nesse caso, ligue o cabo USB™ a um adaptador de<br>corrente USB™ e ligue-o a uma tomada elétrica. テレビの電源を入れてScreenCastをオンにして、セットアップ 画面が表示されるまで入力を選択します。 \* テレビ画面が黒いままの場合、テレビから十分な電力が供給され ていない可能性があります。この場合には、USB™ コードをUSB™ 電源アダプターに差し込んで、

### Web ブラウザーを開き、 http://192.168.203.1

管理ゲートウェイに入ります。ワイヤレスインターネット設定を

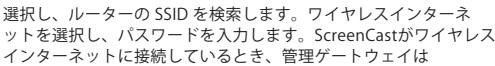

# USB™ コネクタをテレビにあるUSB™ タイプAポートに接続しま す(USB™ 延長ケーブルが同梱されています)

\* テレビにUSB™ ポートがない場合は、USB™ 電源アダプターを 使用して壁のコンセントに接続できます。

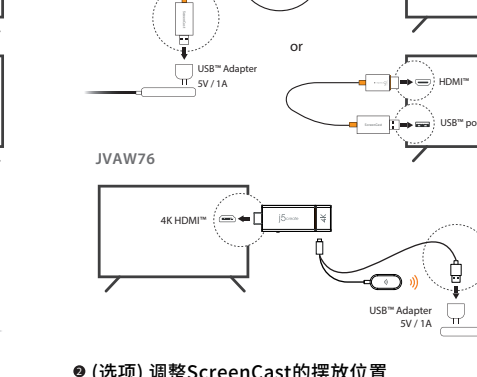

**(Optioneel) Plaats de ScreenCast voor een**  2

Dit kan een zwak signaal of signaalverlies veroorzak

**optimale streaming-ervaring**

Kies een vlak oppervlak voor het bevestigen van d USB™-connector. Zorg ervoor dat het gebied schoon voordat u het bevestigt

**Wireless-instellingen**

Press & hald the Windows\* keys + P

 $\blacksquare \cdot \blacksquare$ 

SSID: ScreenCast 30000001 | PW: 300000000 SSID: ScreenCast 30000001 | PW: 300000000

 $\overline{\mathcal{E}}$ 

<sup>3</sup> **TV inschakelen en ingang selecteren** 3

Zet uw tv aan om de ScreenCast in te schakelen en selecteer de ingang

totdat u het instelscherm ziet.

Open uw browser en ga naar http://192.168.203.1

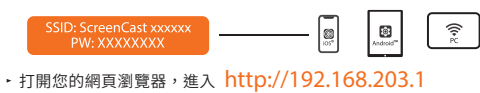

進入管理後台,選擇無線網路設定,搜尋您的路由器SSID

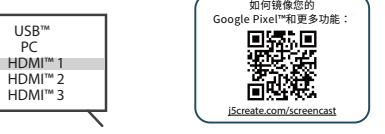

Sluit de USB™-connector aan op een beschikbare USB™ Type-A-poort op uw tv (USB™-verlengsnoer meegeleverd)

\* Als er geen USB™-poort beschikbaar is op uw TV, kunt u deze aansluiten op

## een stopcontact met behulp van een USB™-voedingsadapter.

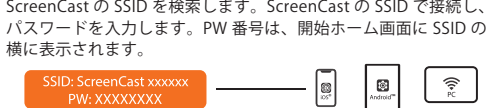

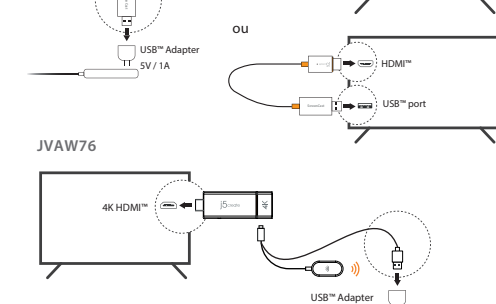

Ligue o conector HDMI™ a uma porta HDMI™ disponível na TV/monitor<br>

**0** Ligar à TV e fornecer energia

HDMI™ USB™ Adapter 5V / 1A HDMI™ Shin⇒ <del>a</del>si or 4K HDMI™ USB™ Adapter **JVAW76**

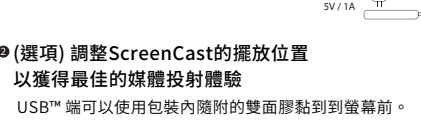

#### **Slå på TV:n och välj ingång** 3 3

Precisa de mais ajuda para configurar o ScreenCast? **Visite j5create.com/screencast**

#### **Wireless -inställningar**

#### 2 **(Tillval) Placera ScreenCast-enheten för optimal streamingupplevelse**

### Öppna webbläsare och gå till http://192.168.203.1

Och ange admin-gateway. Välj inställningar för trådlöst Internet och sök upp din routers SSID. Välj ditt trådlösa Internet och ange lösenordet. Admin-gatewayen kopplas ifrån när ScreenCast ansluter till ditt trådlösa

Internet.

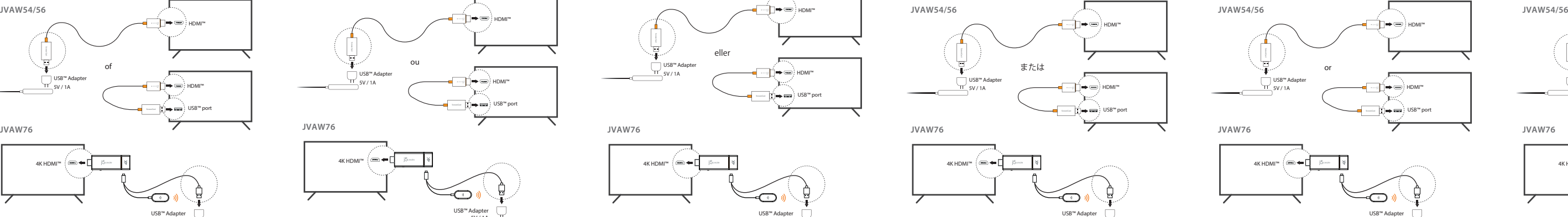

Anslut USB™-kontakten till en ledig USB™-port A på din TV (USB™-förlängningskabel medföljer)

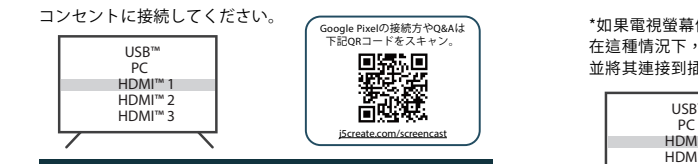

\* Om en USB™-port inte är tillgänglig på din TV kan du ansluta den till ett vägguttag med en USB™-adapter.

Slå på din TV för att starta ScreenCast-enheten och välj ingång tills du ser inställningsskärmen

\* Om din TV-skärm förblir svart kan det hända att din TV inte levererar tillräckligt med ström. I detta fall, anslut USB™-sladden till en USB™-adapter och anslut den till ett eluttag.

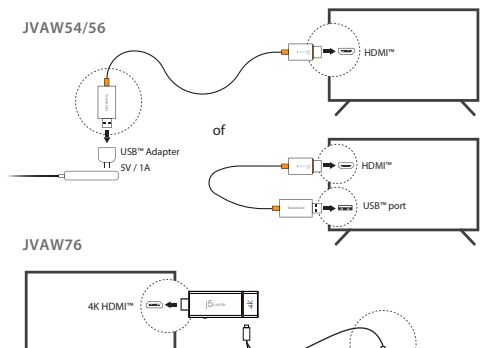

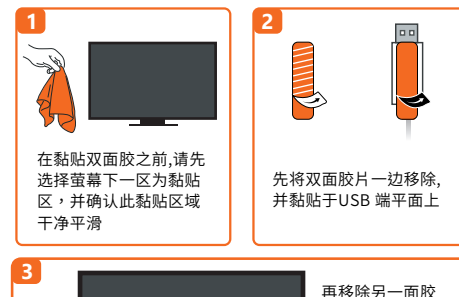

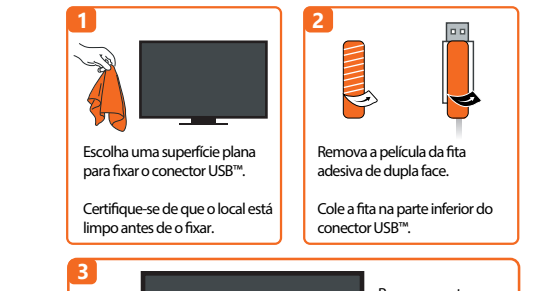

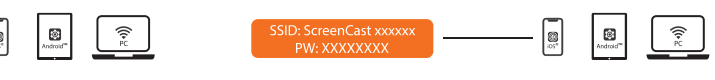

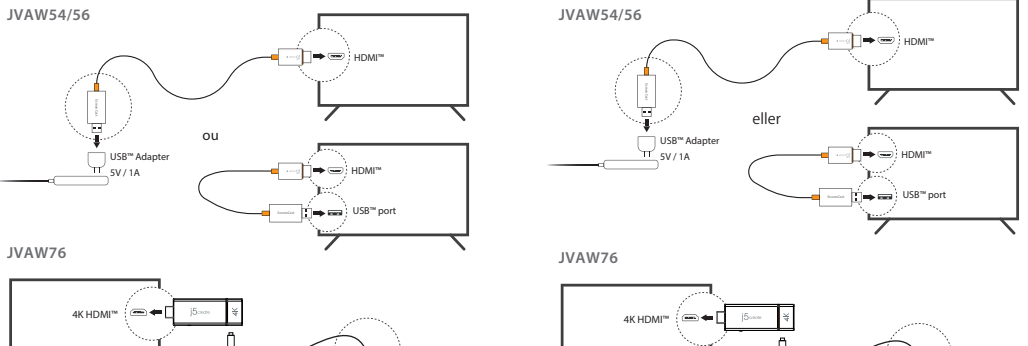

同梱されている両面テープをUSB端子側に貼って固定することがで きます。両面テープははがせますが、一回しか使えません。 本機の受信点はUSB端子側なので、テレビの裏やテレビ棚の中に置

## くことは推奨しません。信号が遮られて弱くなることがあります。

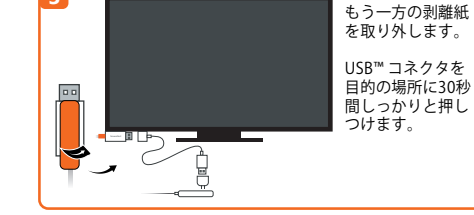

#### 9 テレビの電源を入れ、入力を選択する

#### Remova a outra película. Cole o conecto oo USB™ no local desejado pressionando irmemente durar  $\subset$ 30 segundos.

USB™-kontakten kan anslutas till din TV med den dubbelsidiga självhäftande remsan som medföljer. Remsan är för engångsbruk och kan tas bort.

Vi rekommenderar INTE att du placerar USB™-kontakten bakom TV:n eller inuti ett TV-skåp. Om du gör det kan det orsaka svag signal eller signalförlust.

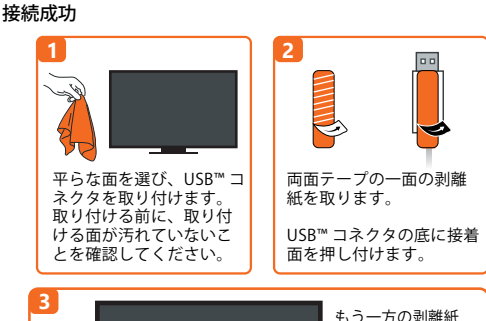

#### **Anvisningar för självhäftande remsan:**

**Instructies plakstrip:**

**Compa** 

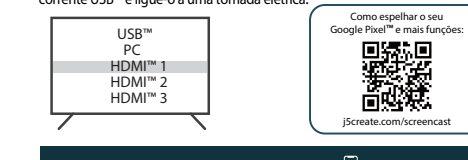

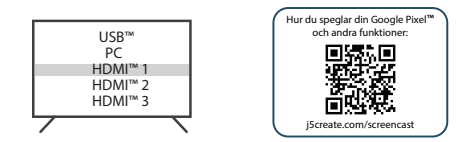

Verwijder de voering van de dubbelzijdige plakstrip. Druk de plakstrip op de onderkant van de USB™-connector.

 $\blacktriangleright$ 

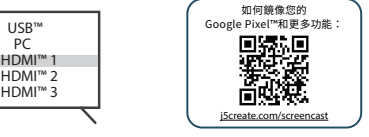

Verwijder de andere voering. Druk gedurende 3 onden de USB™-connector stevig op de gewenste locatie.

j5create.com/screencasi

worden verwijderd.

We raden u AF om de USB™-connector achter de tv of in een tv-kast te plaatsen.

\* Als uw tv-scherm zwart blijft, levert uw tv mogelijk niet voldoende stroom. Steek in dat geval de USB™-kabel in een USB™-voedingsadapter en steek

 $\begin{picture}(150,10) \put(0,0){\line(1,0){100}} \put(15,0){\line(1,0){100}} \put(15,0){\line(1,0){100}} \put(15,0){\line(1,0){100}} \put(15,0){\line(1,0){100}} \put(15,0){\line(1,0){100}} \put(15,0){\line(1,0){100}} \put(15,0){\line(1,0){100}} \put(15,0){\line(1,0){100}} \put(15,0){\line(1,0){100}} \put(15,0){\line(1,0){100}}$ 

 $\Box \circledast \Box$ 

 $\blacksquare$ 

 $\mathbf{F}^{\text{max}}$ 

deze in een stopcontact.

Ga naar de instellingen voor draadloos internet van uw apparaat en zoek naar de SSID van de ScreenCast. Maak verbinding met de SSID van de ScreenCast en voer het wachtwoord in. Het wachtwoord wordt op het

Start "Airplay" " from the menu

**IQ** 

 $\begin{picture}(20,10) \put(0,0){\line(1,0){10}} \put(15,0){\line(1,0){10}} \put(15,0){\line(1,0){10}} \put(15,0){\line(1,0){10}} \put(15,0){\line(1,0){10}} \put(15,0){\line(1,0){10}} \put(15,0){\line(1,0){10}} \put(15,0){\line(1,0){10}} \put(15,0){\line(1,0){10}} \put(15,0){\line(1,0){10}} \put(15,0){\line(1,0){10}} \put(15,0){\line(1$ 

bar. Select the ScreenCast's device name

 $\equiv$ 

 $\begin{array}{|c|} \hline \end{array}$ 

Start "Screen Mirroring" from the Control Center. Select the ScreenCaut's device name

startscherm onder de SSID weergegeven.

en voer de Admin gateway in. Kies instellingen voor draadloos internet en zoek naar de SSID van uw router. Selecteer uw draadloze internet en voer het wachtwoord in. De Admin gateway verbreekt de verbinding wanneer de ScreenCast verbinding maakt met uw draadloze internet.

### 雙面膠安裝指示 双面胶安装指示

5V / 1A

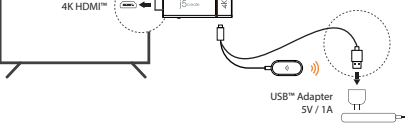

5V / 1A

USB™ Adapter 5V / 1A

**™** -

V

ncties:

Sciente com/acreecar

龖

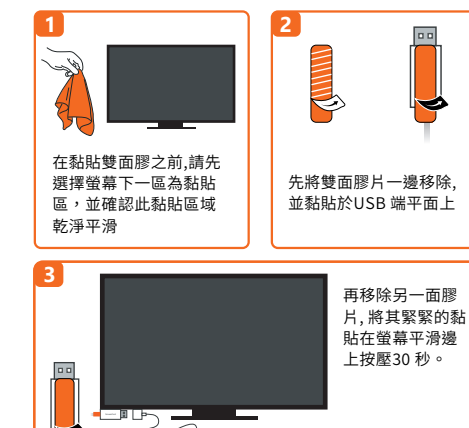

**Behöver du mer hjälp med att ställa in ScreenCast-enheten? Besök j5create.com/screencast**

**Meer hulp nodig bij het instellen van de ScreenCast?**

j5create.com/screencast

需要更多协助来设置ScreenCast吗? j5create.com/screencast

**1 2**

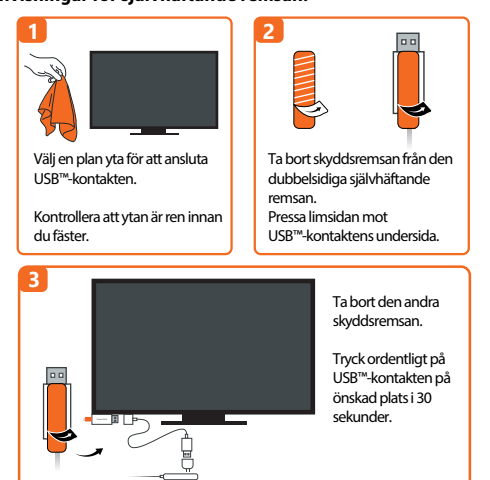

**3**

 $\boxed{0.0}$ 

**™** 

http://192.169.202.1

 $\begin{array}{c}\n\sqrt{\frac{2}{\pi}} \\
\frac{1}{\pi}\n\end{array}$ 

Het spiege

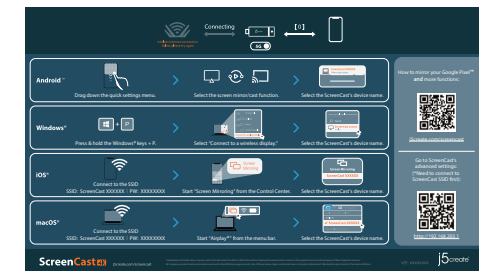

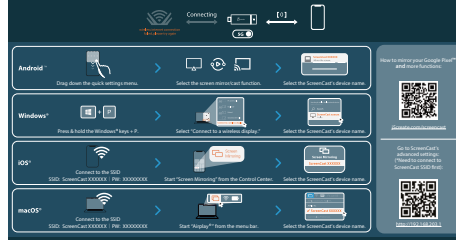

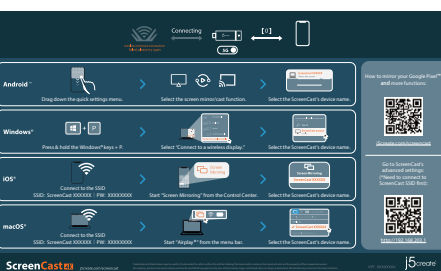

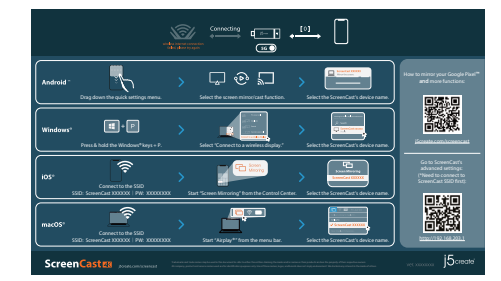

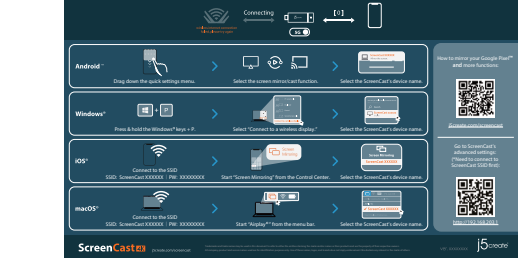

# 5EDVAW76100201

- 建檔日期: 2020-4-21
- 修改日期:2021-08-04
- 製作版本:V2版
- 客戶名稱:j5create
- 產品名稱:JVAW54/56/76
- 需求內容:QIG
- 成型尺寸:120X73mm
- 展開尺寸:600X438mm
- 材 質:70p模造紙
	- 黑白雙面印刷W折+N折

# 改UI介面,加JVAW76